# **Partager Thunderbird entre Linux et Windows**

Méthode en partageant les répertoires : <http://protuts.net/utiliser-thunderbird-sous-windows-et-ubuntu/>

Nous allons ici partager un profil Thunderbird entre Windows et Linux en dual-boot (d'après la doc ubuntu)

#### **Principe** :

- Créer un profil de chaque côté et le faire pointer sur le même répertoire.
- Ce peut être par exemple :
	- sous windows : d:\logiciels\thunderbird
	- que l'on retrouve sous linux en : /media/donnees/logiciels/thunderbird

## **Pré-requis**

# **Première étape**

lancer le gestionnaire de profils :

**sous Linux** : dans une console, tapez :

...@...:~\$ thunderbird -p

**sous Windows** : dans une console de commande (lancée par démarrer/exécuter/cmd), écrire :

"C:\Program Files\Mozilla Thunderbird\thunderbird.exe" -p

### **Autres étapes**

### **Sous Linux**

• Cliquez sur Create Profile :

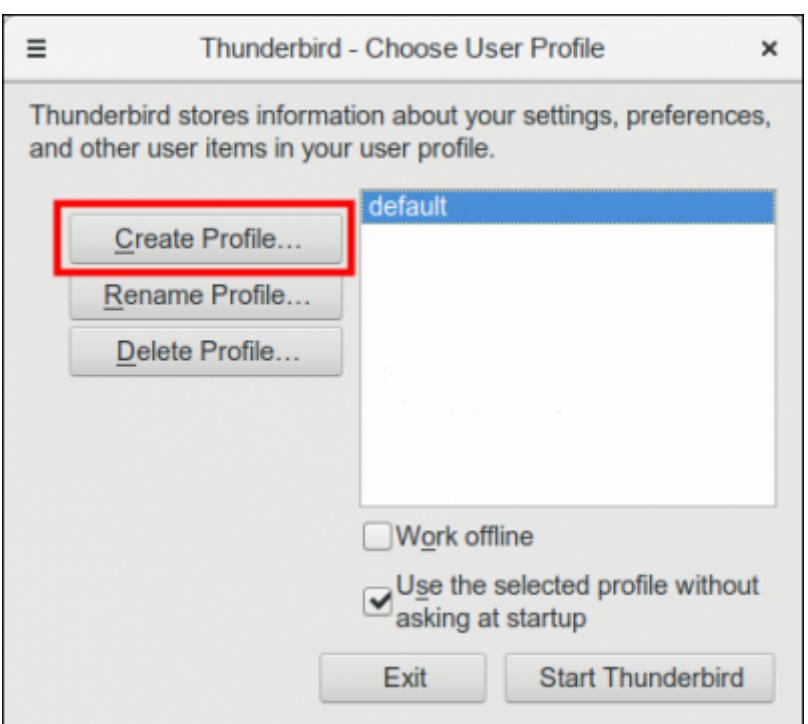

• Cliquez sur Next pour passer la première page et paramétrez le nouveau profil :

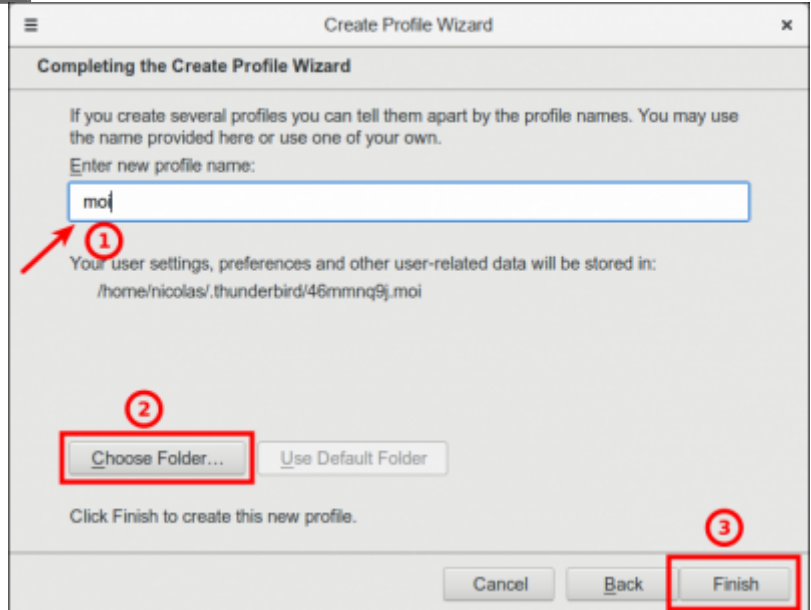

Enter new profile name: mettez le nom de l'utilisateur (par exemple)

Choose folder: sélectionnez le dossier voulu (par exemple /media/donnees/thunderbird) Un clic sur le bouton Finish vous ramène à la fenêtre de choix de profil

#### 3. **S'il y a d'autres profils, effacez-les** :

Cliquez sur le nom du profil à effacer puis sur le bouton Delete Profile…

Dans la fenêtre qui apparaît, vous pouvez :

- conserver les fichiers
- ou cliquer sur le bouton Delete Files
- 4. Au retour à la fenêtre de choix de profil, cliquez sur le bouton Exit.

#### **Sous Windows**

Même chose :

• Cliquez sur Create Profile :

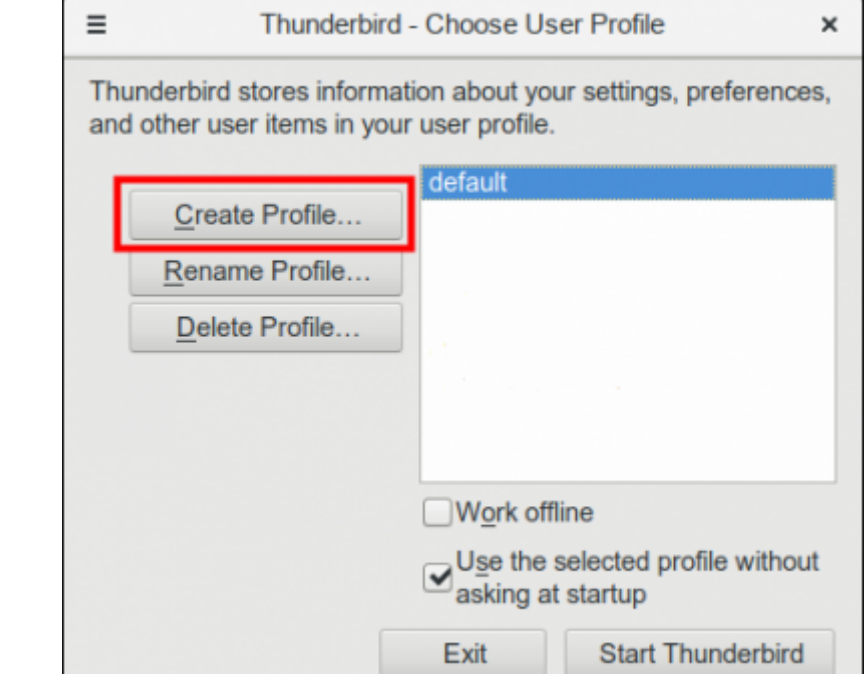

• Cliquez sur Next pour passer la première page et paramétrez le nouveau profil :

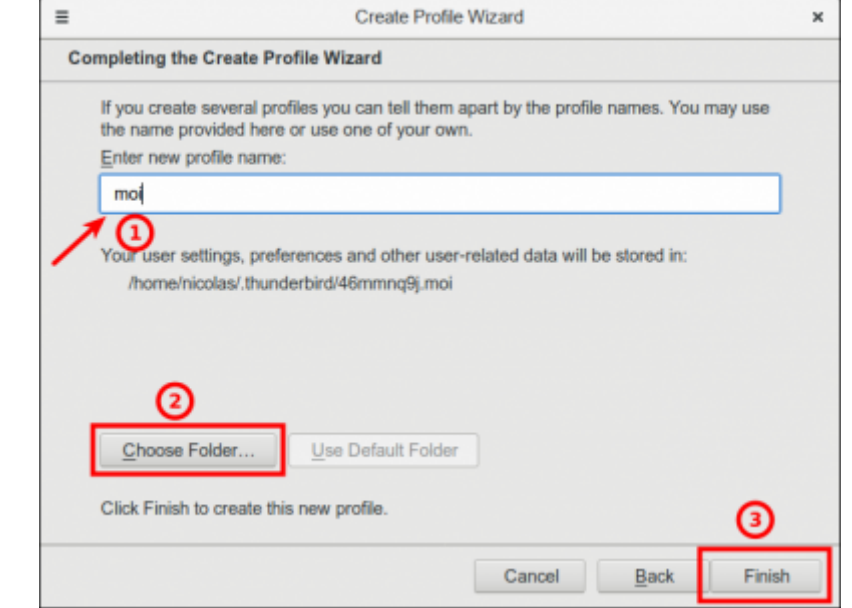

Enter new profile name: mettez le nom de l'utilisateur (par exemple) Choose folder: sélectionnez le même dossier que sous Linux (par exemple D:\thunderbird si D est le disque /media/donnees de Linux) Un clic sur le bouton Finish vous ramène à la fenêtre de choix de profil

#### 3. **S'il y a d'autres profils, effacez-les** :

Cliquez sur le nom du profil à effacer puis sur le bouton Delete Profile…

Dans la fenêtre qui apparaît, vous pouvez :

- conserver les fichiers
- ou cliquer sur le bouton Delete Files

4. Au retour à la fenêtre de choix de profil, cliquez sur le bouton Exit.

### **Conclusion**

### **Problèmes connus**

### **Voir aussi**

**(fr)** [http://](#page--1-0)

Basé sur « [Article](#page--1-0) » par Auteur.

From: <http://www.nfrappe.fr/doc-0/>- **Documentation du Dr Nicolas Frappé** Permanent link:  $\pmb{\times}$ **<http://www.nfrappe.fr/doc-0/doku.php?id=tutoriel:internet:thunderbird:profils:2boot:start>** Last update: **2022/08/13 22:27**